## 子项目 2.4 固定资产系统初始设置

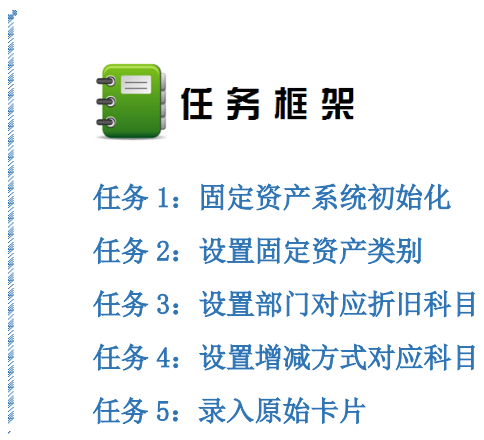

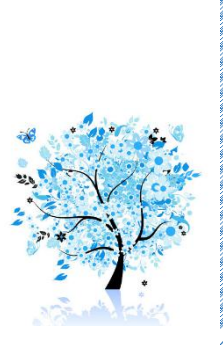

固定资产系统的作用是完成企业固定资产日常业务核算和管理,编制固定资产卡片,按 月反映固定资产的变动情况。运行固定资产系统并打开账套后,要进行必要的系统初始设置 工作,具体包括:固定资产系统初始化、设置资产类别、设置部门对应折旧科目、设置增减 方式对应入账科目、录入原始卡片等,以上工作是系统运行的基础。

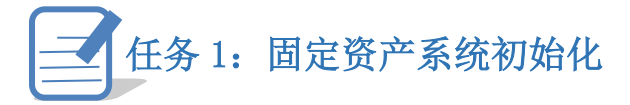

 系统初始化是使用固定资产系统管理资产的首要操作,是根据企业的具体情况,建立一 个适合企业需要的固定资产子账套的过程。初始化需要设置的内容主要包括:约定及说明、 启用月份、折旧信息、编码方式、账务接口和补充参数六部分。

#### ※任务描述

请以 001 身份建立固定资产管理系统子账套,并按表 2-4-1 进行系统初始化。

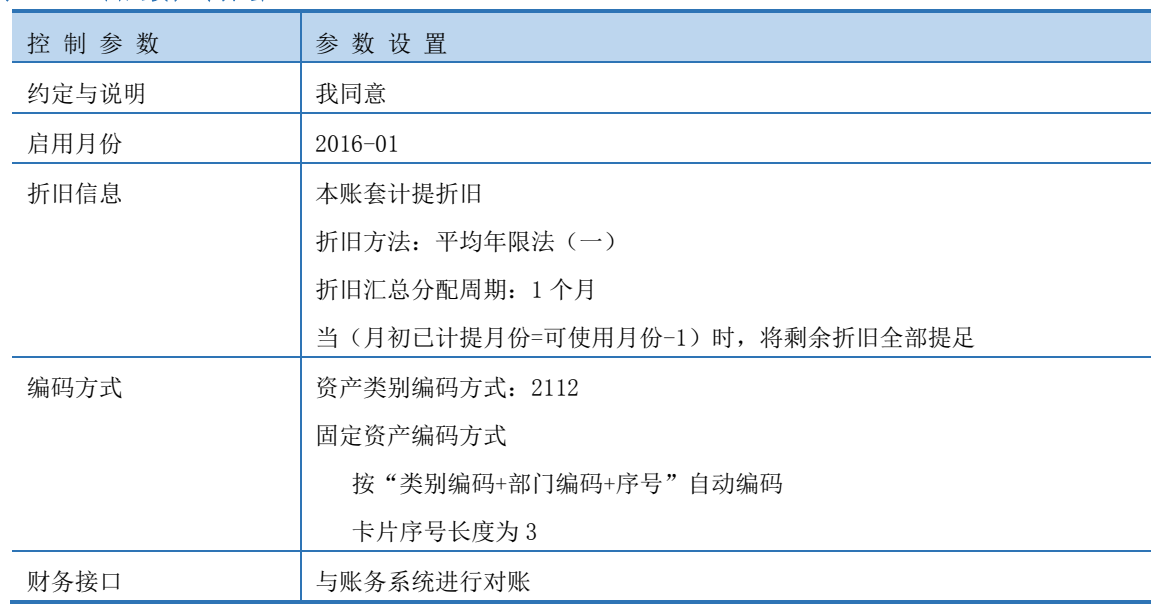

#### 表 2-4-1 固定资产子账套

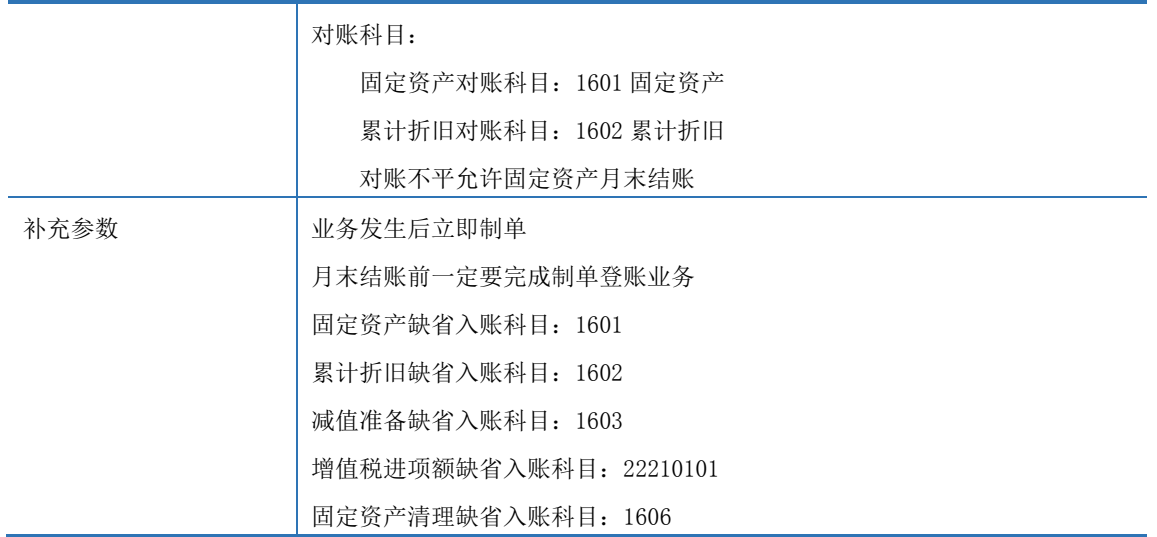

#### ※操作指导

#### 1-1:建立固定资产账套,设置基本参数

(1) 以 001 账套主管马娟身份登录企业应用平台,登录时间为 2016-01-01。

(2)在"业务工作"选项卡中,执行"财务会计"-"固定资产"命令,弹出对话框"这 是第一次打开此账套,还未进行过初始化,是否进行初始化?",单击"是"按钮,进入"固 定资产初始化"窗口,如图 2.4.1 所示:

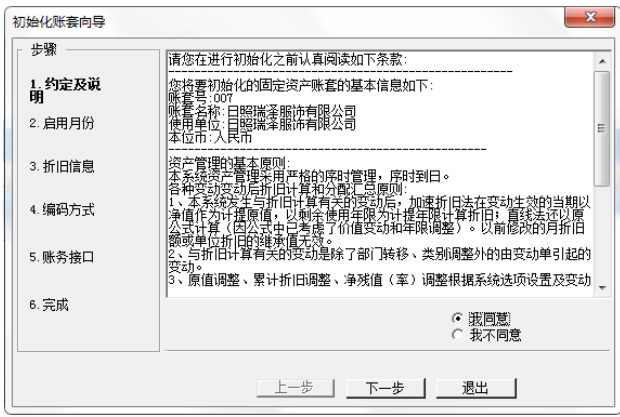

#### 图 2.4.1 固定资产初始化账套向导

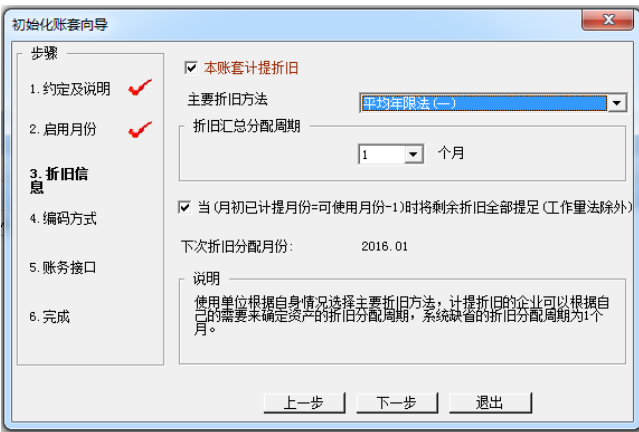

图 2.4.2 固定资产折旧信息

(3)选中"我同意"按钮,单击"下一步"按钮,进入固定资产初始化的第二步—"启 用月份",单击"下一步"按钮,进入"折旧信息"窗口,按所给资料设置折旧参数,如图 2.4.2 所示:

(4)单击"下一步"按钮,进入"编码方式"窗口,选中"自动编码",并在下拉框中 选择"类别编号+部门编号+序号",更改序号长度为"3",如图 2.4.3 所示:

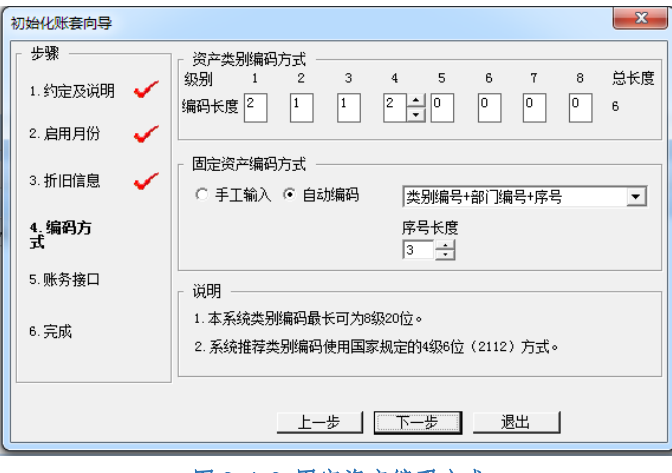

图 2.4.3 固定资产编码方式

(5)单击"下一步"按钮,打开"账务接口"窗口,根据资料设定,如图 2.4.4 所示:

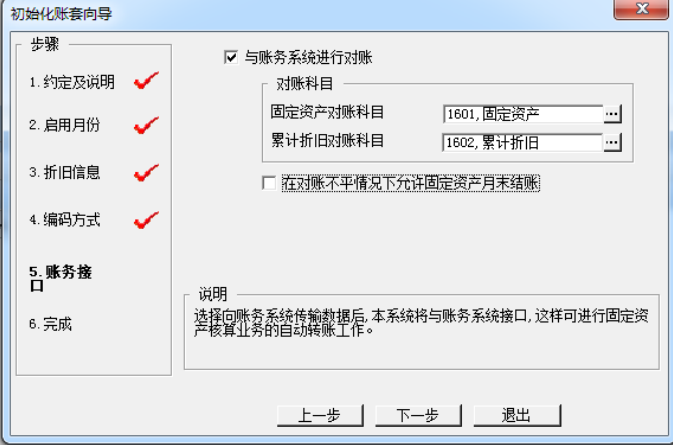

#### 图 2.4.4 固定资产账务接口

8888 ◆对账不平不允许结账是指固定资产管理中的"固定资产"和"累计折旧" 小提示 两科目与总账管理中的"固定资产"和"累计折旧"两科目的期初余额和期 末余额对账不相等,固定资产系统月末则不能结账。

(6) 单击"下一步"按钮,进入"完成"窗口,单击"完成"按钮,系统弹出"完成 固定资产子账套建立所有的设置,是否保存?"的提示,单击"是"按钮,提示已成功完成 固定资产账套的建立。

#### 1-2:设置固定资产补充参数

(1) 在"业务工作"选项卡中,执行"固定资产"-"设置"-"选项"命令,弹出"选

项"窗口。

(2)单击"编辑"按钮,在"与账务系统接口"选项卡中设置补充参数,设置[固定资 产]缺省入账科目"1601 固定资产", [累计折旧]缺省入账科目"1602 累计折旧", [减值准 备]缺省入账科目"1603 固定资产减值准备",[增值税进项税额]缺省入账科目"22210101 进项税额",固定资产清理缺省入账科目"1606 固定资产清理",如图 2.4.5 所示:

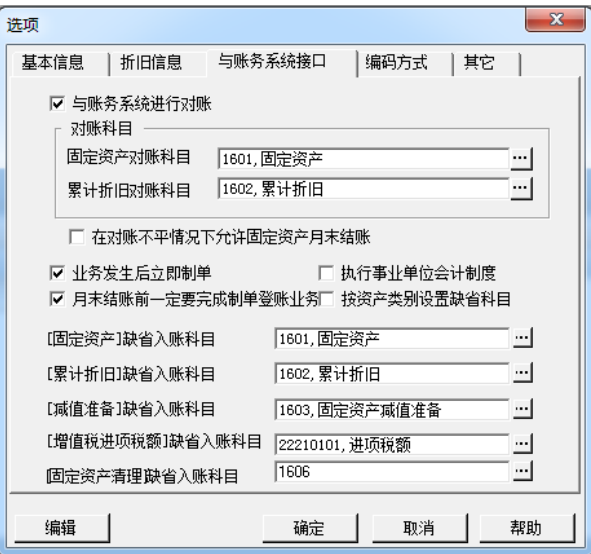

图 2.4.5 固定参数设置

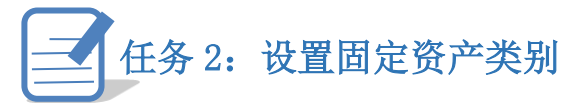

固定资产的种类如果较多,或者规格不一,要强化固定资产管理,及时准确做好固定资 产核算,必须科学的对固定资产进行分类,为核算和统计管理提供依据。

#### ※任务描述

请以 001 主管身份,根据表 2-4-2 设置企业固定资产的类别。

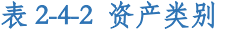

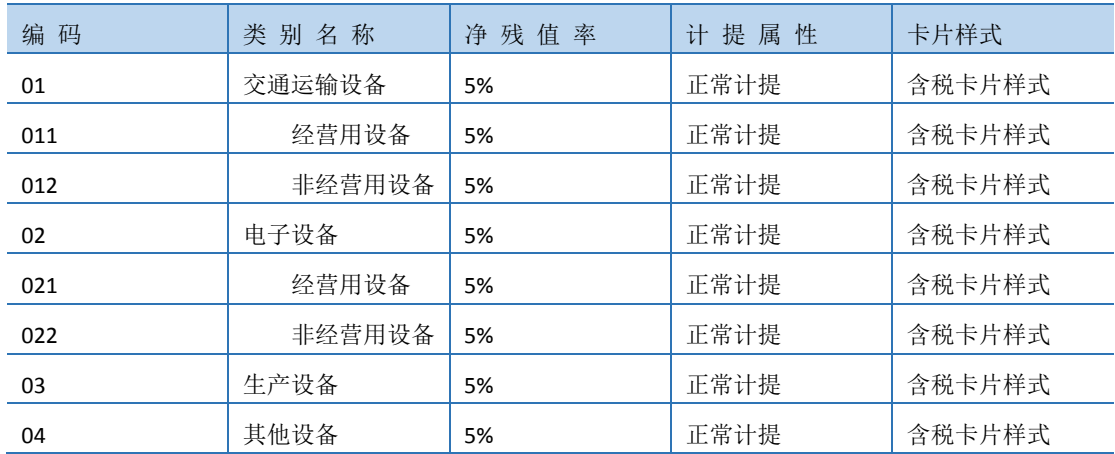

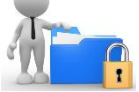

### ※操作指导

(1)以 001 马娟身份登陆,在"业务工作"选项卡中,执行"固定资产"- "设置"

- "资产类别"命今,单击"增加"按钮,进入"固定资产分类编码表"窗口,输入类别名 称"交通运输设备",残值率"5%",选择计量属性"正常计提",折旧方法"平均年限法(一)", 卡片样式"含税卡片样式",如图 2.4.6 所示:

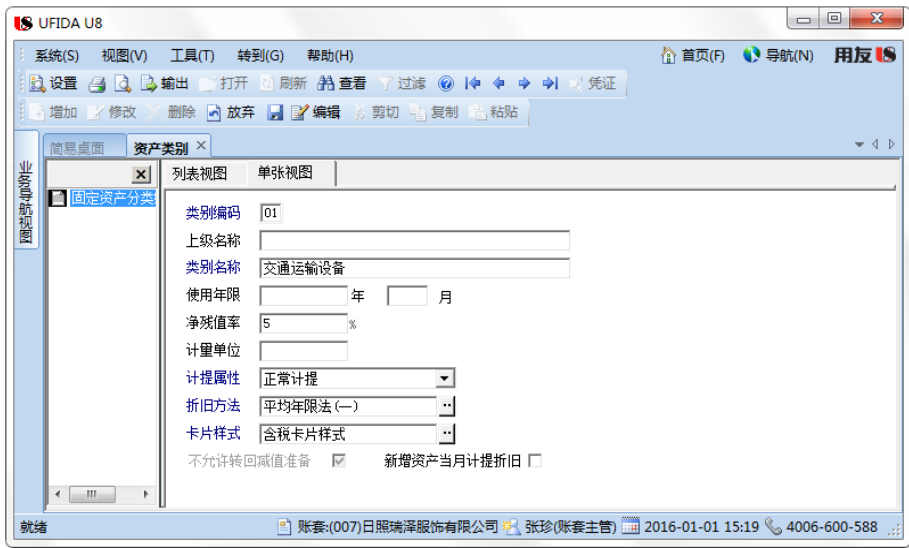

图 2.4.6 资产类别增加

(2)单击"保存"按钮,左侧导航视图出现"01 交通运输设备",先点击"01 交通运 输设备",系统提示"是否保存数据?",单击"否"按钮,然后在工具栏单击"增加"按钮, 增加"011 经营用设备"。

(3)同理,完成其他资产类别的设置,保存后退出。

# 任务 3: 设置部门对应折旧科目

对应折旧科目是对折旧费用的入账科目加以设置,资产因使用发生磨损,应根据受益性 原则归入相应的成本费用中,通过部门对应折旧科目的设置,可以预先确定每一个部门的折 旧科目,以简化后期折旧凭证生成的工作量。

#### ※任务描述

日照泽瑞服饰有限公司部门对应折旧科目如表 2-4-3 所示,请以 001 身份根据资料完 成相关设置。

#### 表 2-4-3 部门对应折旧科目

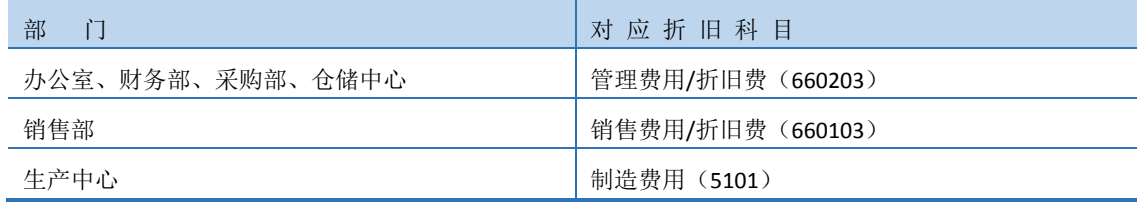

#### ※操作指导

(1)以 001 马娟身份登陆企业应用平台,在"业务工作"选项卡中,执行 "固定资产" - "设置"- "部门对应折旧科目"命令,选中左侧的"1 管理中心",单击"修改"按钮,在 折旧科目处输入"660203",系统弹出对话框"是否将[管理中心]部门的所有下级部门的折 旧科目替换为[折旧费]?如果选择是,请在成功保存后点[刷新]查看",如图 2.4.7 所示:

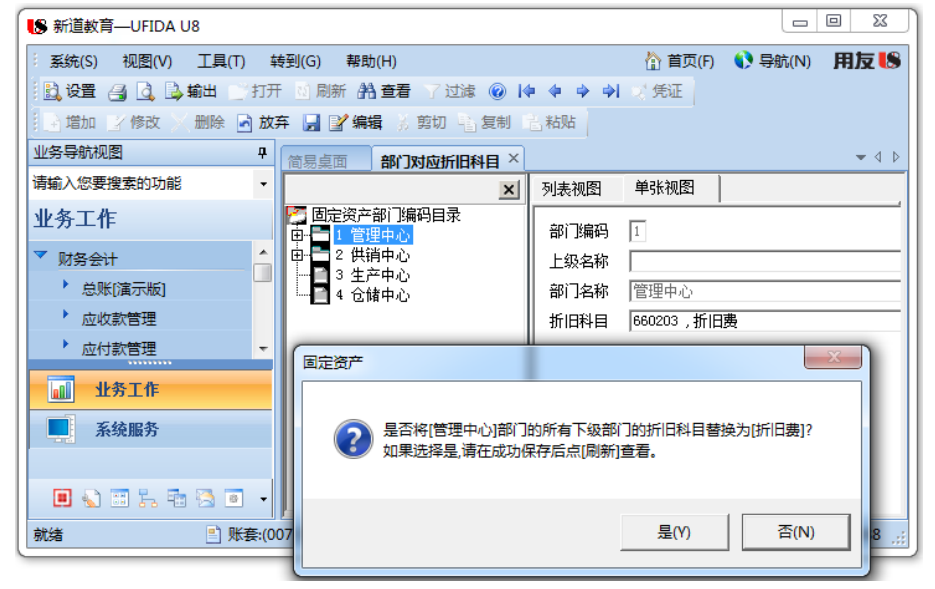

图 2.4.7 部门对应折旧科目设置

(2)单击"是"按钮,替换后,可以看到管理中心下的办公室、财务部对应折旧科目 均修改为"管理费用/折旧费"。

(3)同理,完成其他部门折旧科目的设置,设置完毕后关闭退出。

# 任务 4: 设置增减方式对应科目

资产增加或减少方式用以确定资产计价和处理的原则,此外,明确资产的增加或减少方 式可做到对固定资产增减的汇总管理心中有数。为了在增减固定资产发生时,固定资产管理 根据不同的增减方式自动生成凭证,可以按照不同的增减方式设置对应的入账科目。

#### ※任务描述

日照泽瑞服饰有限公司固定资产增减方式对应入账科目如表 2-4-4 所示,请根据资料 以 001 身份完成相应设置。

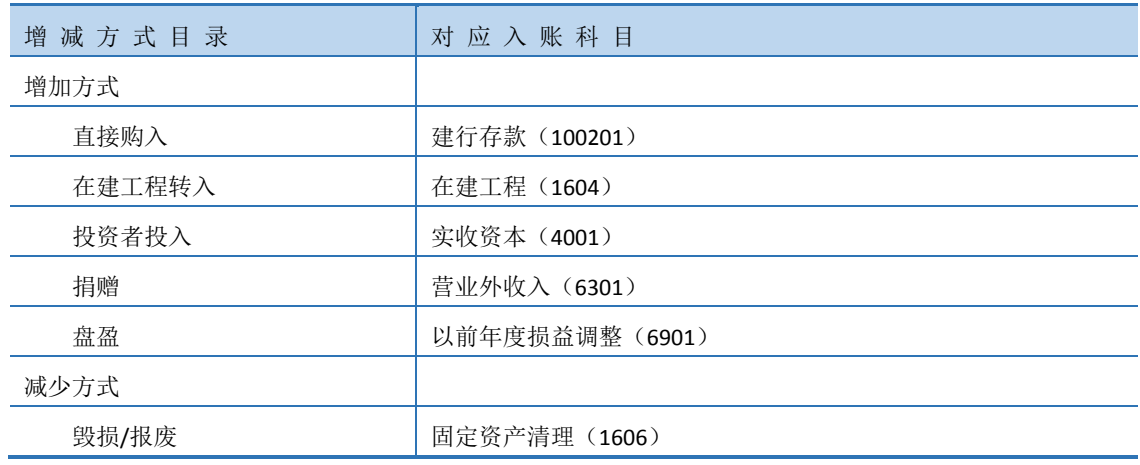

#### 表 2-4-4 增减方式对应科目

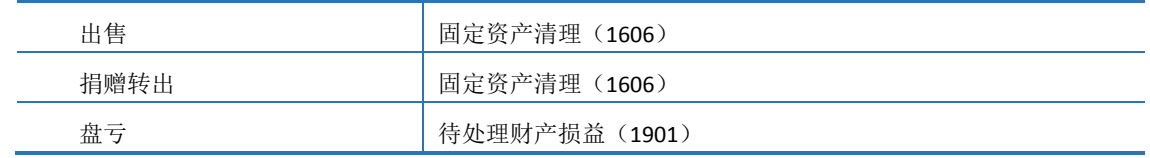

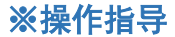

(1)在"业务工作"选项卡中,执行"固定资产"- "设置"- "增减方式"命令,

打开增减方式窗口。

(2)在左侧列表窗口中,单击"直接购入"增减方式,单击"修改"按钮,输入对应 入账科目"100201", 如图 2.4.8 所示:

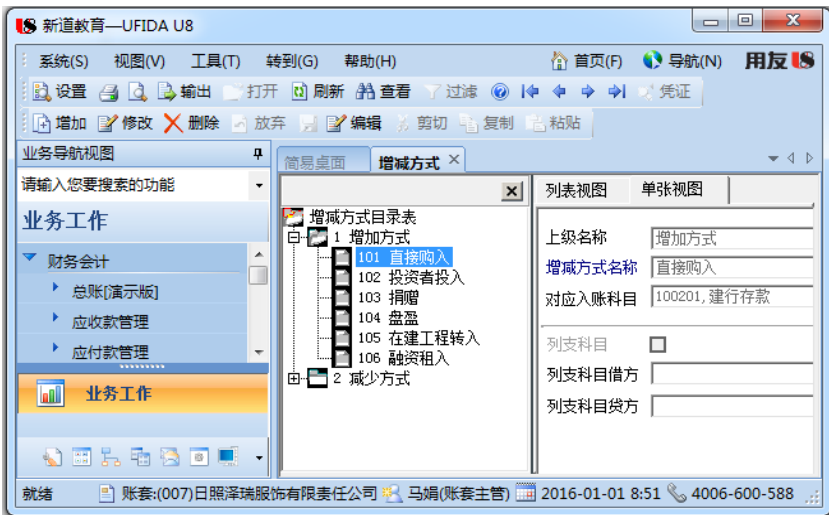

图 2.4.8 增减方式对应入账科目

(3)单击"保存"按钮,同理设置其他增减方式对应的入账科目,完成后如图 2.4.9 所

示:

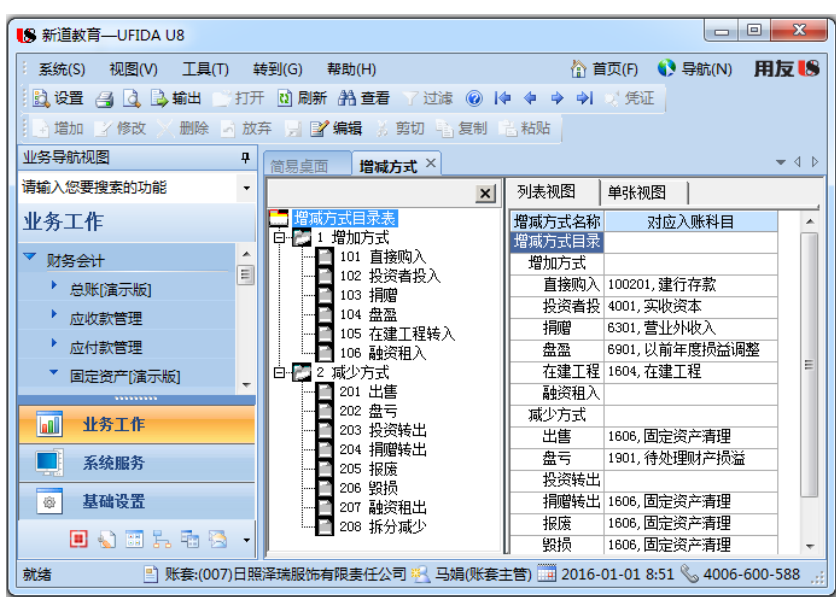

图 2.4.9 增减方式对应入账科目

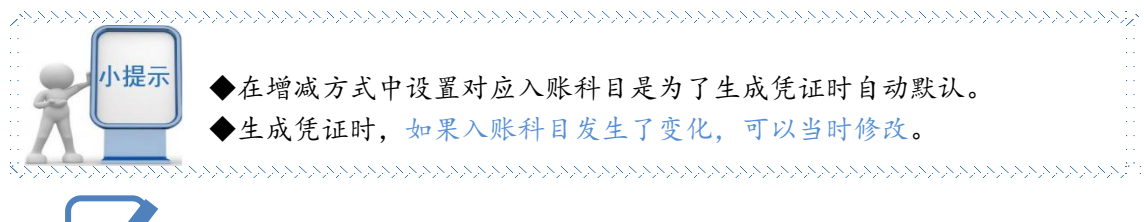

# 任务 5:录入原始卡片

固定资产卡片是固定资产核算和管理的基础依据,原始卡片是指固定资产管理系统开启 使用日期前,企业已有的所记录固定资产情况的卡片,即已使用过并计提折旧的固定资产卡 片。

#### ※任务描述

日照泽瑞服饰有限公司原始卡片如表 2-4-5 所示,请根据资料以 001 身份完成原始卡 片的录入。

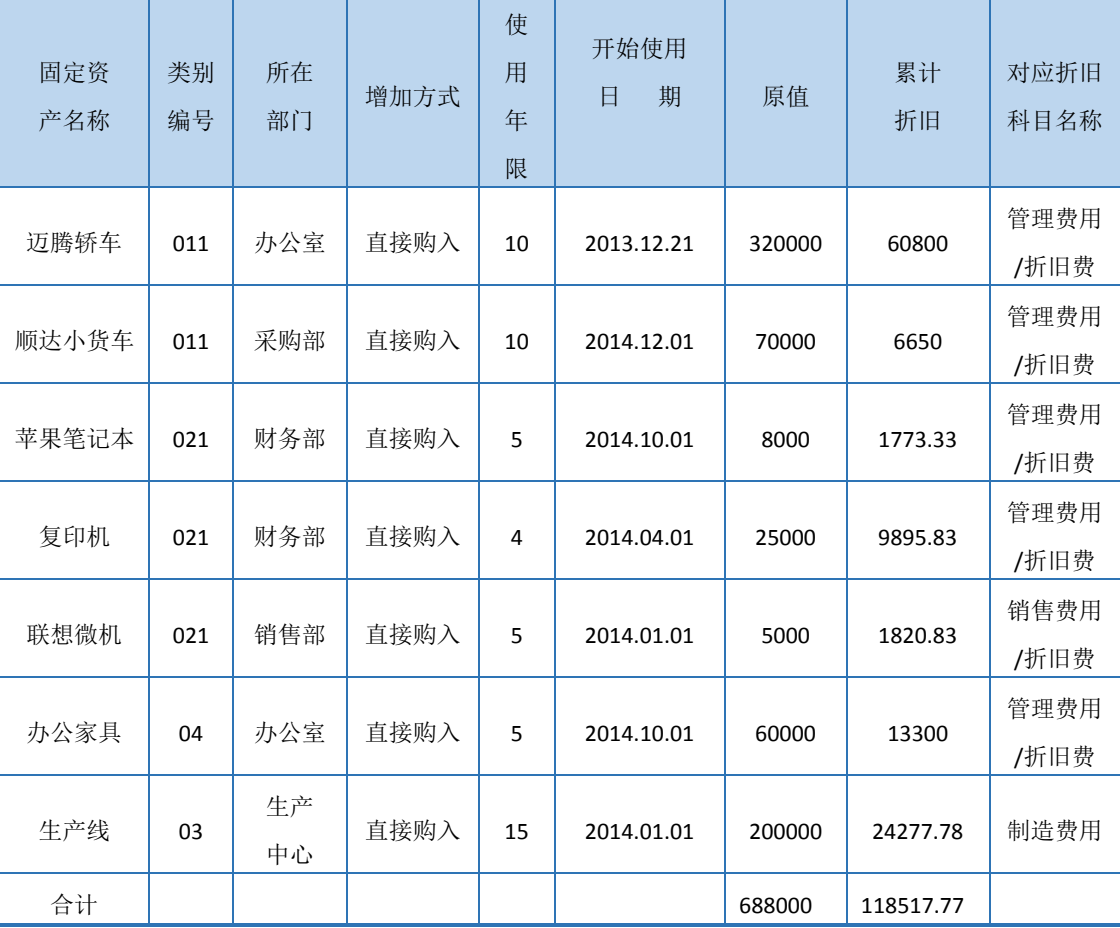

#### 表 2-4-5 固定资产卡片

注: 净残值率均为 5%, 使用状况均为"在用", 折旧方法均采用平均年限法(一)。

#### ※操作指导

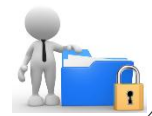

(1)在"业务工作"选项卡中,执行"固定资产"- "卡片"- "录入原始卡片"命 令,打开"固定资产类别档案"窗口。

(2)选择资产类别"经营用设备",单击"确认"按钮,进入"固定资产卡片录入"窗

口。

(3)输入资产名称"迈腾轿车";选择使用部门"办公室",选择增加方式"直接购入", 使用状况"在用",开始使用日期"2013-12-21",原值"320000",累计折旧"60800",可 使用年限"120",其他信息自动算出,如图 2.4.10 所示:

|        | <b>S</b> UFIDA U8                  |                                                   |                |        |                                                       |                                                                                              | D.                      | $\overline{\mathbf{X}}$<br>▣ |
|--------|------------------------------------|---------------------------------------------------|----------------|--------|-------------------------------------------------------|----------------------------------------------------------------------------------------------|-------------------------|------------------------------|
|        |                                    | 系统(S) 视图(V) 工具(T) 转到(G) 帮助(H)                     |                |        |                                                       |                                                                                              | ☆ 首页(F) ( 导航(N) 用反   1% |                              |
|        |                                    |                                                   |                |        |                                                       | 11 设置 名   12 山 12 輸出    打开    10 刷新 4拾 查看    过滤    .拆分查看    ④    伸    ◆    ◆    ◆    ◆    失证 |                         |                              |
|        |                                    | 【4] 增加 图》修改 入入删除 放弃 ,图2 编辑 ,剪切 【4】复制 ,粘贴 《3] 条码打印 |                |        |                                                       |                                                                                              |                         |                              |
|        | $-4D$<br>简易卓面 卡片管理 <b>固定资产卡片</b> X |                                                   |                |        |                                                       |                                                                                              |                         |                              |
|        | 厂 新增资产当月计提折旧                       |                                                   |                |        |                                                       |                                                                                              |                         |                              |
| 业务导航视图 |                                    |                                                   |                |        |                                                       | 固定资产卡片   附属设备   大修理记录   资产转移记录   停启用记录   原值变动   拆分/减少信息                                      |                         | $2016 - 01 - 01$             |
|        |                                    |                                                   |                |        |                                                       |                                                                                              |                         |                              |
|        | 固定资产卡片                             |                                                   |                |        |                                                       |                                                                                              |                         |                              |
|        |                                    |                                                   |                |        |                                                       |                                                                                              |                         |                              |
|        |                                    |                                                   | 卡片编号 00001     |        |                                                       | 日期                                                                                           | $2016 - 01 - 01$        |                              |
|        |                                    | 固定资产编号   011101001                                |                | 固定资产名称 |                                                       |                                                                                              |                         |                              |
|        |                                    |                                                   | 类别编号 011.      |        |                                                       | 类别名称 经营用设备 资产组名称                                                                             |                         |                              |
|        |                                    |                                                   | 规格型号           |        |                                                       | 使用部门………………………………………………………………办公室                                                              |                         |                              |
|        |                                    |                                                   | 增加方式 直接购入      |        |                                                       |                                                                                              |                         |                              |
|        |                                    |                                                   |                |        |                                                       | 折旧方法 乎均年限法.(一).                                                                              |                         |                              |
|        |                                    |                                                   |                |        |                                                       |                                                                                              |                         |                              |
|        |                                    |                                                   |                |        |                                                       | 原値 320000.00 净残値率 - 5% 净残値 16000.00                                                          |                         |                              |
|        |                                    |                                                   |                |        |                                                       | 累计折旧 60800.00    月折旧率 0.095 本月计提折旧额 30400.00                                                 |                         |                              |
|        |                                    |                                                   | 净值   259200.00 |        |                                                       |                                                                                              |                         |                              |
|        |                                    |                                                   |                |        | 増値税              0.00          价税合计         320000.00 |                                                                                              |                         |                              |
|        |                                    |                                                   | 录入人 马媚         |        |                                                       | 录入日期                                                                                         | $2016 - 01 - 01$        |                              |
| 就绪     |                                    |                                                   |                |        |                                                       | ■ 账套:(007)日照泽瑞服饰有限责任公司 ※ 马娟(账套主管) ■ 2016-01-01 17:50 ↓ 4006-600-588                          |                         |                              |

图 2.4.10 固定资产卡片录入

,,,,,,,,,,,,,,,,,,,,,,,,,,,,,,,,,,,,, ◆原始卡片的项目应录入齐全,否则无法保存。 小提示 ◆使用年限应换算为月份,如 10 年应换算为 120 个月。 ◆如果原始卡片录入错误。尚未保存可直接修改,如果已经保存了,可以 通过"卡片管理"进行修改。

(4) 单击"保存"按钮,弹出"数据成功保存"信息提示框,单击"确定"按钮,同 理根据所给资料完成其他固定资产卡片的录入。

(5)全部原始卡片录入完成后,在"业务工作"选项卡中,执行"固定资产"-"处理" -"对账",系统将固定资产管理录入的期初明细资料数据汇总并与总账管理起初余额核对, 显示与账务对账结果,如图 2.4.11 所示:

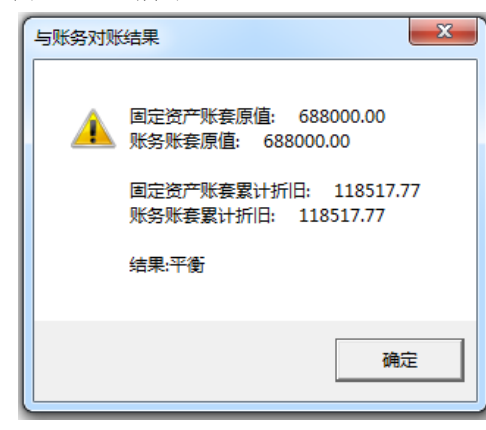

图 2.4.11:固定资产期初对账结果